## マニュアル(No.01)

# ◆点と点をつなぎ位置をそろえる◆

### < Ver.1.2 >

#### <練習ファイル> 点と点をつなぎ位置をそろえる .ai

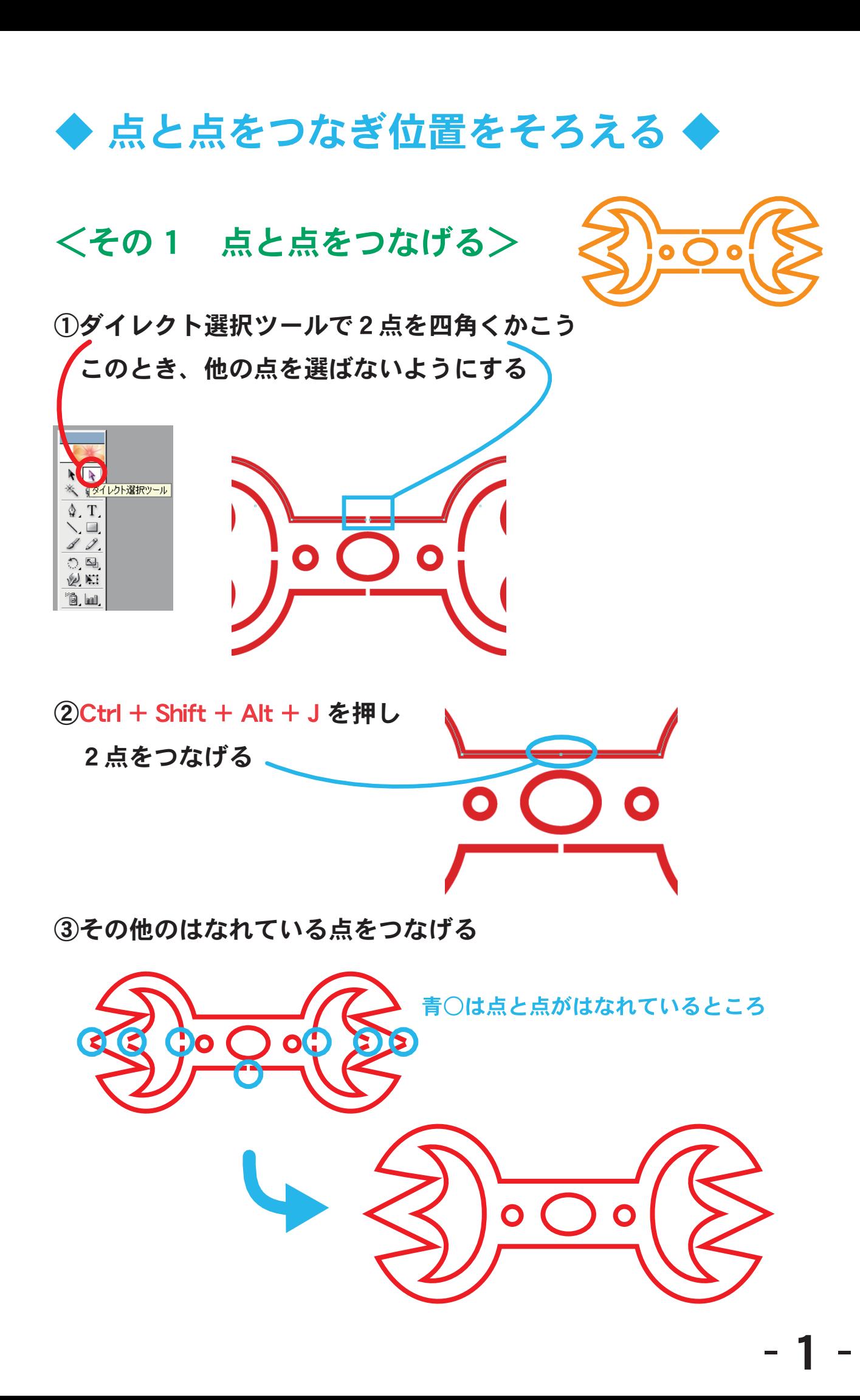

◆ 点と点をつなぎ位置をそろえる ◆

#### <その2 点と点の位置をそろえる>

<- 点と点の横の位置をそろえる ->

①ダイレクト選択ツールで そろえる横の点を選ぶ Shift を押しながら点を クリックすると 複数の点がえらべる

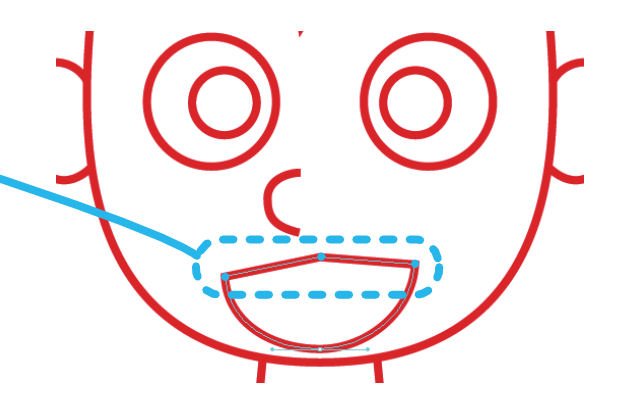

平均

亚硝基苯

● 水平軸(H)

垂直軸(V) ○ 2軸とも(B)  $\overline{\mathsf{OK}}$ 

キャンセル

②Ctrl + Alt + J を押すか、または、

「オブジェクト」→「パス」→「平均」 をえらび、

 「水平軸」を選んでOKボタンを押すと、 横の点の位置がそろう

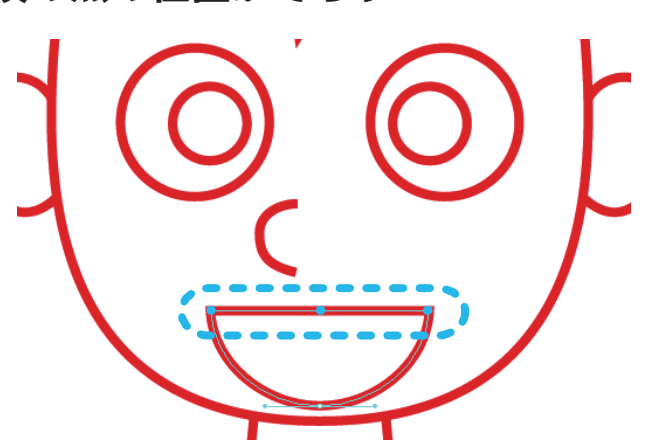

③残りの点の横の位置をそろえる

青○の点の横の位置をそろえる

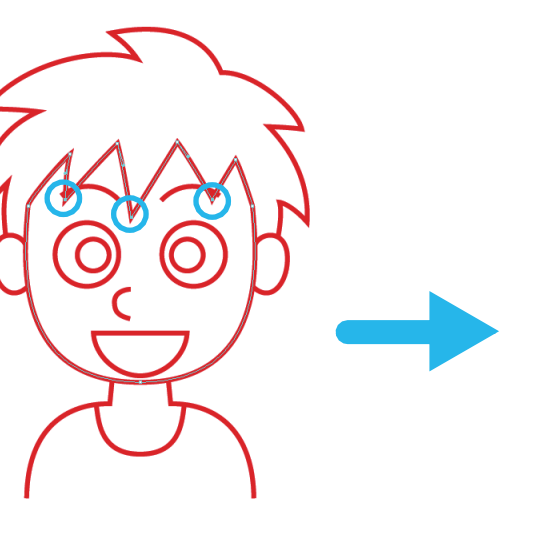

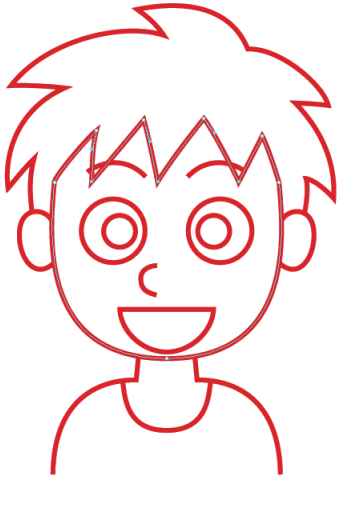

◆ 点と点をつなぎ位置をそろえる ◆

#### <- 点と点の縦の位置をそろえる ->

①ダイレクト選択ツールで そろえる縦の点を選ぶ Shift を押しながら点を クリックすると 複数の点がえらべる

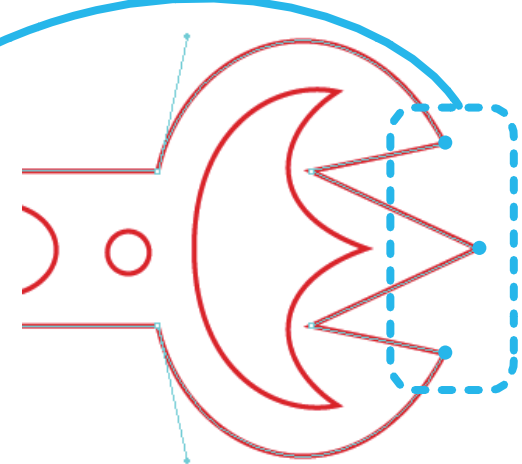

②Ctrl + Alt + J を押すか、または、

「オブジェクト」→「パス」→「平均」 をえらび、 平均 「垂直軸」を選んでOKボタンを押すと、 平均の方法  $\overline{\mathsf{OK}}$ ○ 水平軸(H) 縦の点の位置がそろうキャンセル ● 垂直軸(V) C 2軸2も(B)

③残りの点の縦の位置をそろえる

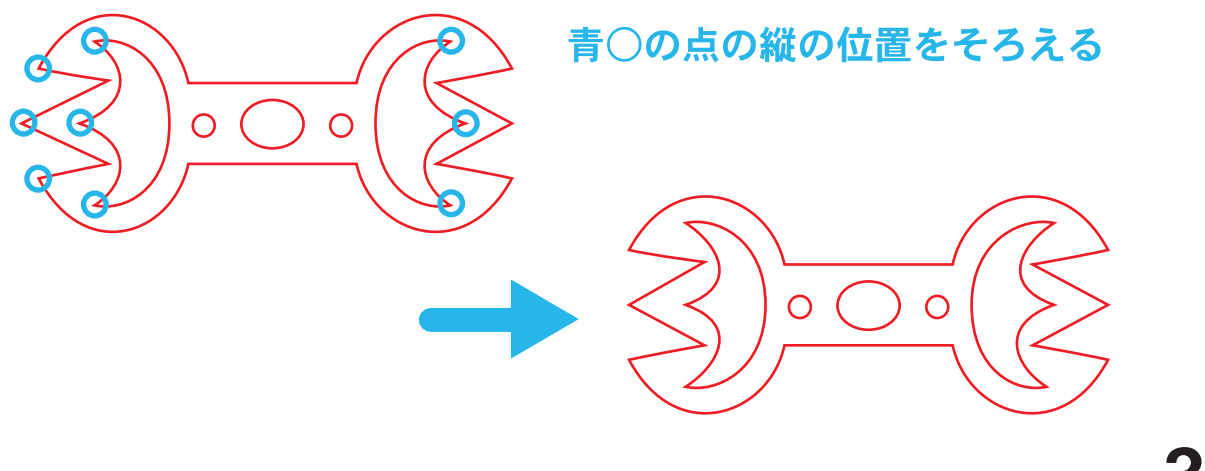

◆ 点と点をつなぎ位置をそろえる ◆

 $\overline{\cdot \circ \circ \cdot }$ 

OK

キャンセル

<その3 その1を分けて行う> <- 点と点を同じ位置にしてつなげる ->

①ダイレクト選択ツールで2点を四角くかこう このとき、他の点を選ばないようにする

②Ctrl + Alt + J を押すか、または、 「オブジェクト」→「パス」→「平均」 平均 をえらび、 平均の方法 「2軸とも」を選んでOKボタンを押すと ○ 水平軸(H) **○ 垂直軸(V)** 2つの点が同じ位置にそろう。 ◎ 2軸とも(B) ③選択したままの状態で

Ctrl + J を押して

連結

ポイント

 $Q$  コーナー(C)

○ スムーズ(S)

KR

 $\mathbb{Q}$ . T.  $\setminus \Box$  $89.$  $\mathbb{R}$ WEI Õ, lui,

※ イレクト選択ツール

「コーナー」を選んでOKボタンを押すと

同じ位置にした点がつながる

※見た目には変わらない.

 $\overline{OK}$ 

キャンセル